# 在Finesse上為傳入呼叫配置基於選擇的工作流

## 目錄

簡介 必要條件 需求 採用元件 設定 組態 CUCM配置 MediaSense配置 UCCX指令碼配置 Finesse管理配置 驗證 案例 1.來電錄音 方案2出站呼叫未記錄 疑難排解

# 簡介

本文檔介紹如何配置Finesse工作流程以記錄對MediaSense的入站呼叫。

## 必要條件

## 需求

思科建議您瞭解以下主題:

- 帶錄製許可證的Cisco Unified Contact Center Express(UCCX)
- Finesse
- MediaSense
- 思科整合通訊管理員(CUCM)

## 採用元件

- $\cdot$  UCCX 10.6
- CUCM 10.5
- MediaSense 11.0
- Cisco Unified CCX編輯器

本文中的資訊是根據特定實驗室環境內的裝置所建立。文中使用到的所有裝置皆從已清除(預設 )的組態來啟動。如果您的網路運作中,請確保您瞭解任何指令可能造成的影響。

設定

#### 組態

#### CUCM配置

步驟1.導航到Device > Device Settings > SIP Profile

- 選擇Add New
- 提供名稱:MediaSense11
- 在SIP Options Ping: Enable OPTIONS Ping下,監控服務型別為None(預設)的中繼的目標 狀態

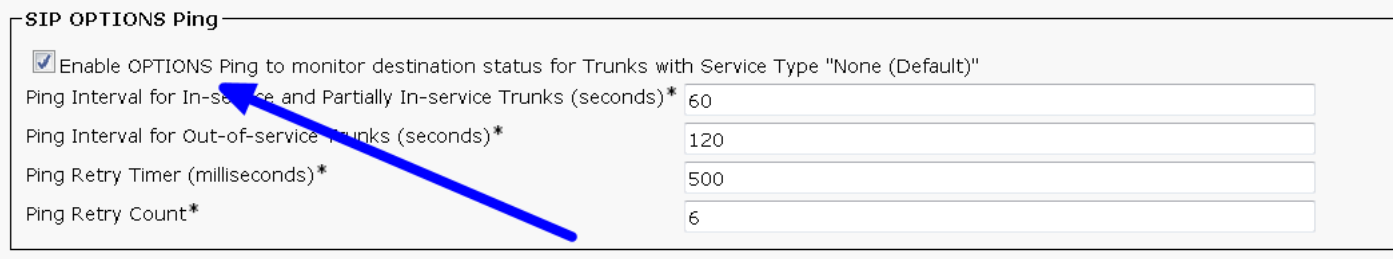

#### 步驟2. 在Unified CM管理>新增新中,導航至選擇裝置>中繼

- 中繼型別:SIP中繼
- 裝置協定:SIP
- 選擇Run On All Active Unified CM Nodes單選按鈕
- 在SIP Information Destination Address下,輸入預設值為5060的MediaSense IP地址

SIP Information

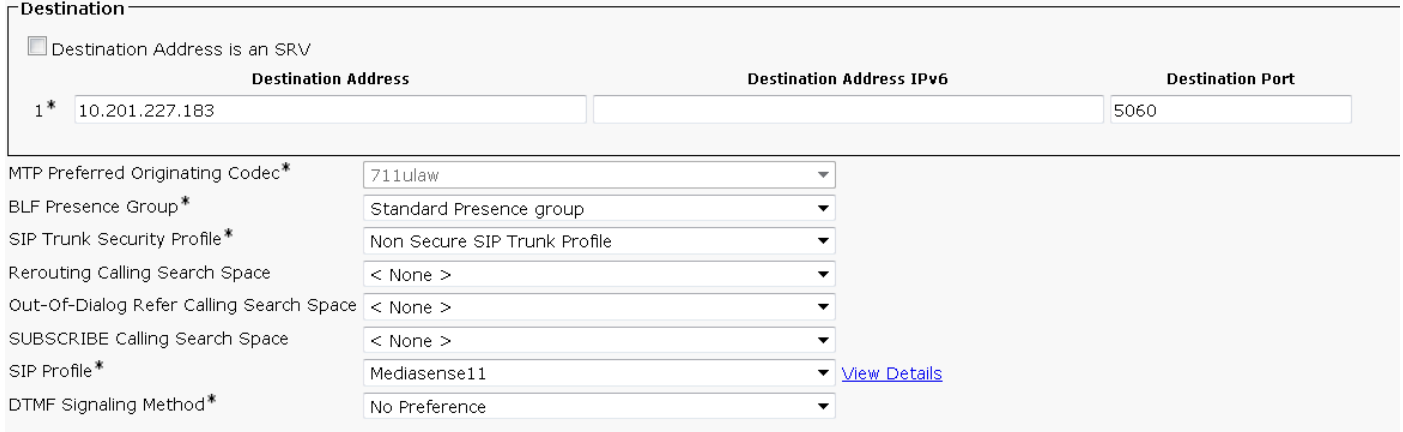

- SIP中繼安全配置檔案:非安全SIP中繼配置檔案
- SIP配置檔案:MediaSense11

步驟3.導航至呼叫路由>路由/尋線>路由組

- 新增新的
- 為其指定名稱:MediaSense11RouteGroup
- 將MediaSense11新增到當前路由組成員下的選定裝置

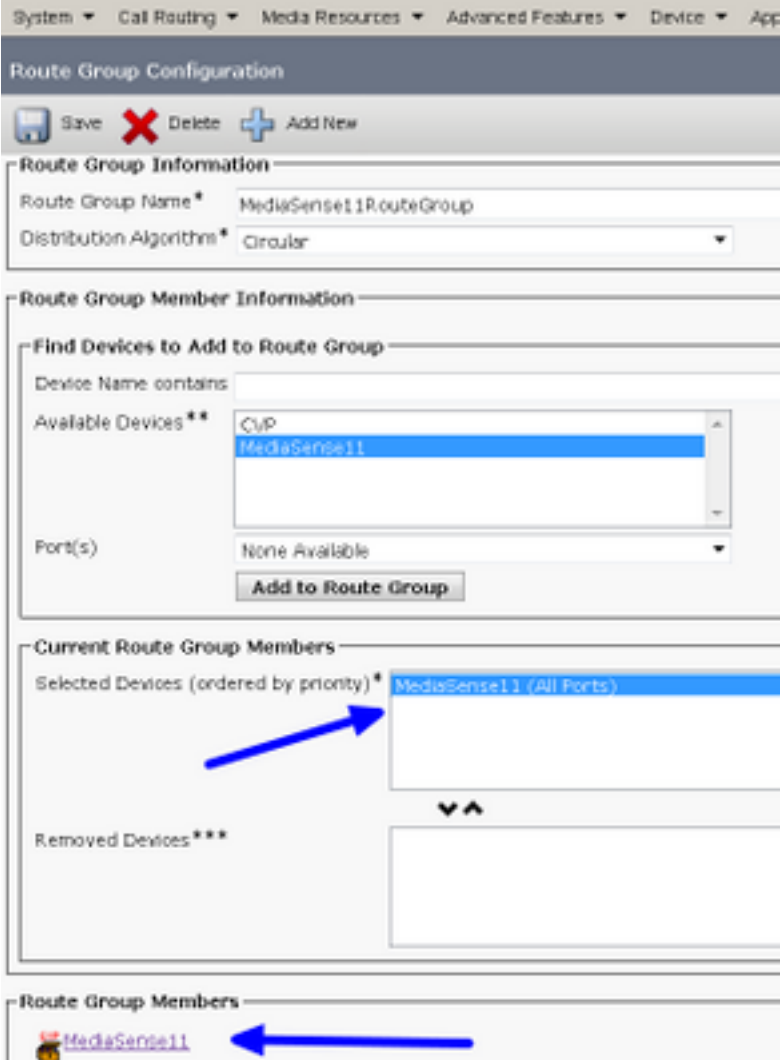

#### 步驟4.在Unified CM管理中導航至Call Routing > Route/Hunt > Route List

- 新增名稱RouteListMediaSense11
- 在Route List Member Information > Selected Groups add: MediaSense11RouteGroup下
- 選擇「在所有活動的Unified CM節點上運行」單選按鈕。

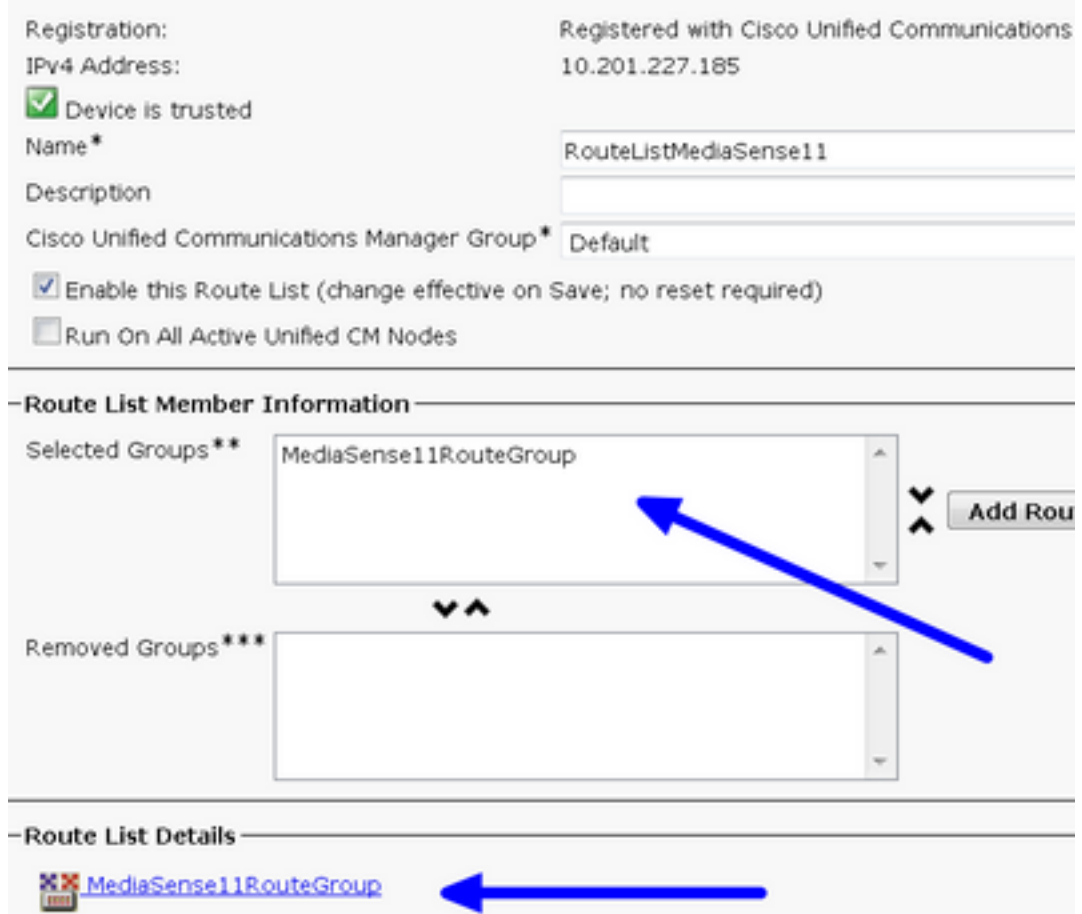

#### 步驟5.導航至呼叫路由>路由/尋線>路由模式

- 新增路由模式:5111
- 為記錄配置檔案建立路由模式時,不要包含任何萬用字元

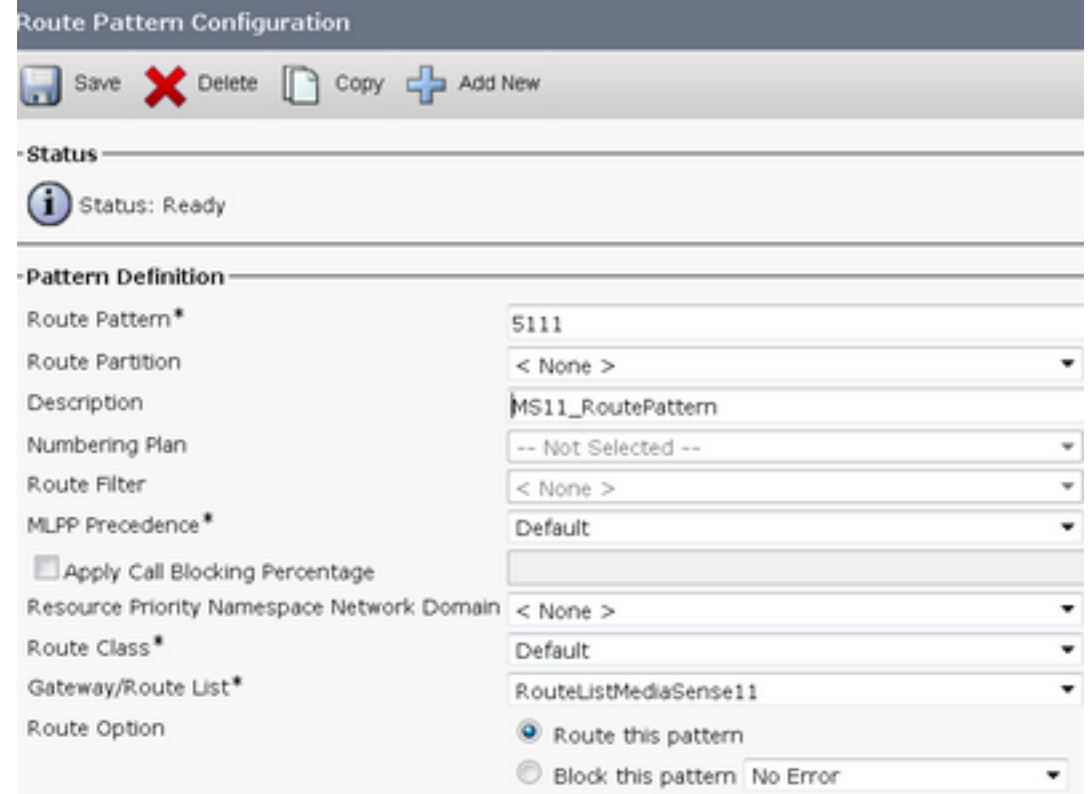

- 提供名稱MediaSense11錄製配置檔案
- 記錄目標地址為5111

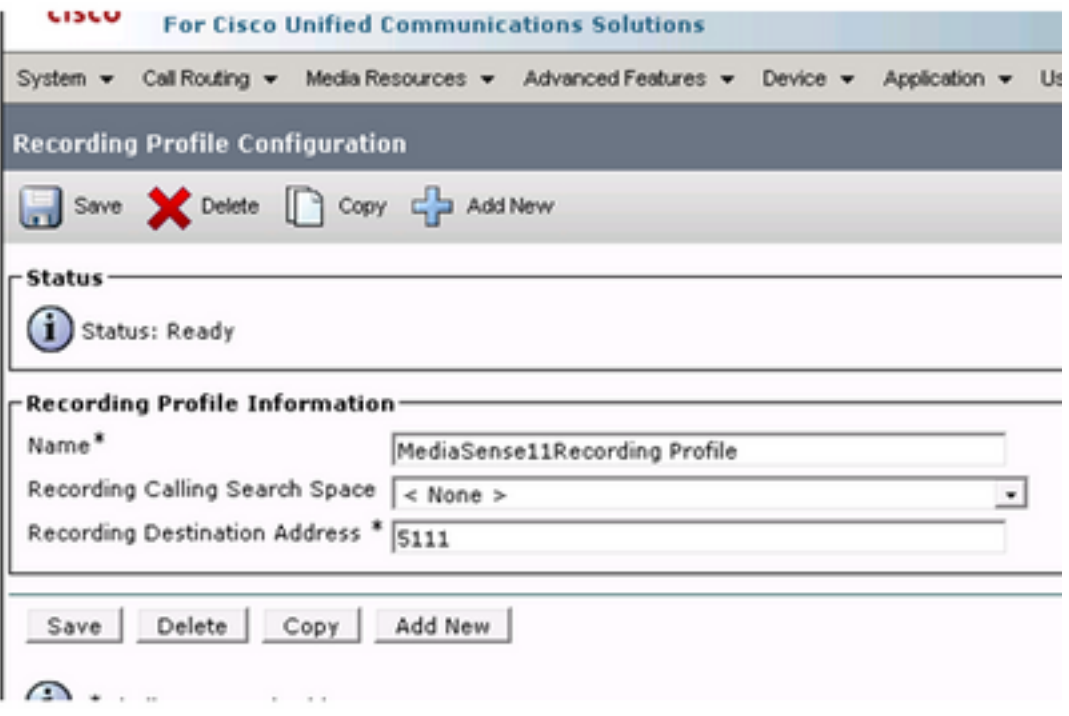

#### 步驟7.導航裝置>電話

- 選擇電話
- 查詢此的內建網橋配置,然後選擇On
- 訪問要記錄的線路的「目錄號碼配置」頁
- 錄音選項: 已啟用選擇性呼叫錄音
- 錄製配置檔案: MediaSense11**錄製配置檔案**
- 錄製媒體源:首選電話

注意:需要對所有要記錄的座席完成步驟7。

#### 步驟8.導航使用者管理>應用程式使用者

#### ● 新增新的

• 提供名稱: MediaSense11AXL

提示:此時,如果您撥打5111,您聽到它響過一次,則您會聽到靜音。這表示您可以轉到 MediaSense配置

#### MediaSense配置

#### 步驟1.登入到Cisco MediaSense管理

- https://FQDN/oraadmin/Welcome.do
- 導航到Administrator > CM Configuration
- 將Callmanager新增到選定的AXL服務提供程式和選定的呼叫控制服務提供程式
- 提供在CUCM中建立的應用程式使用者的使用者名稱和密碼

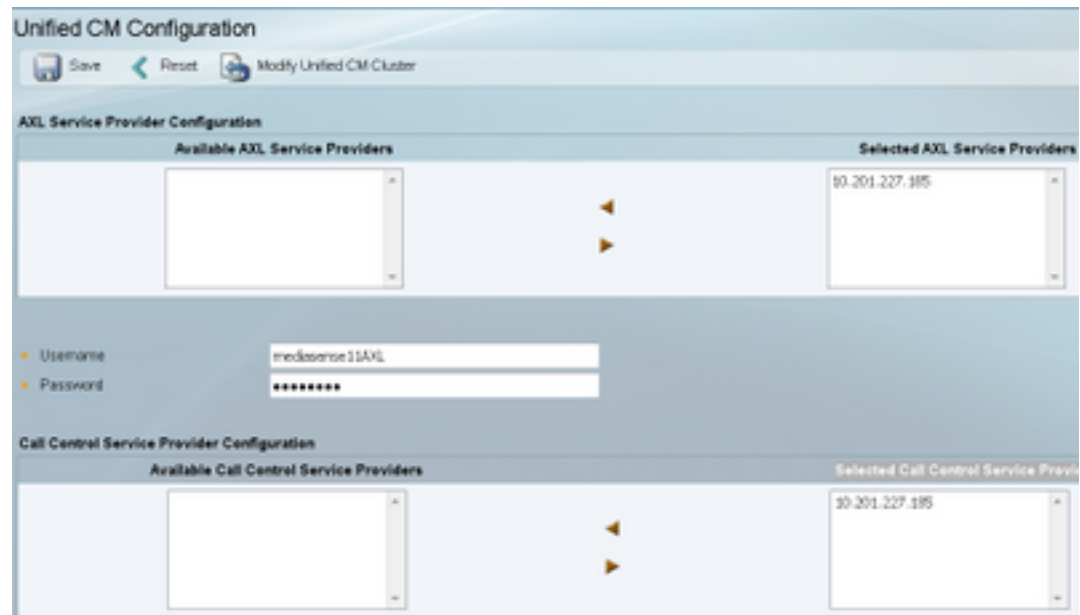

#### 步驟2.選擇頁籤Cisco Finesse Administration

- 輸入主Cisco Finesse Server IP或主機名
- 輸入輔助Cisco Finesse伺服器IP或主機名

#### 步驟3.導航到MediaSense API使用者配置

• 輸入訪問MediaSense搜尋和管理錄製的使用者

#### 步驟4.導航至來電配置

- 新增新的
- 在rule下,新增CUCM的IP地址,並將Action設定為Record Audio Only

#### UCCX指令碼配置

步驟1.開啟Cisco Unified CCX Editor應用程式

#### · 福案>新建>選擇「隊列」頁籤>選擇Simple\_Queuing

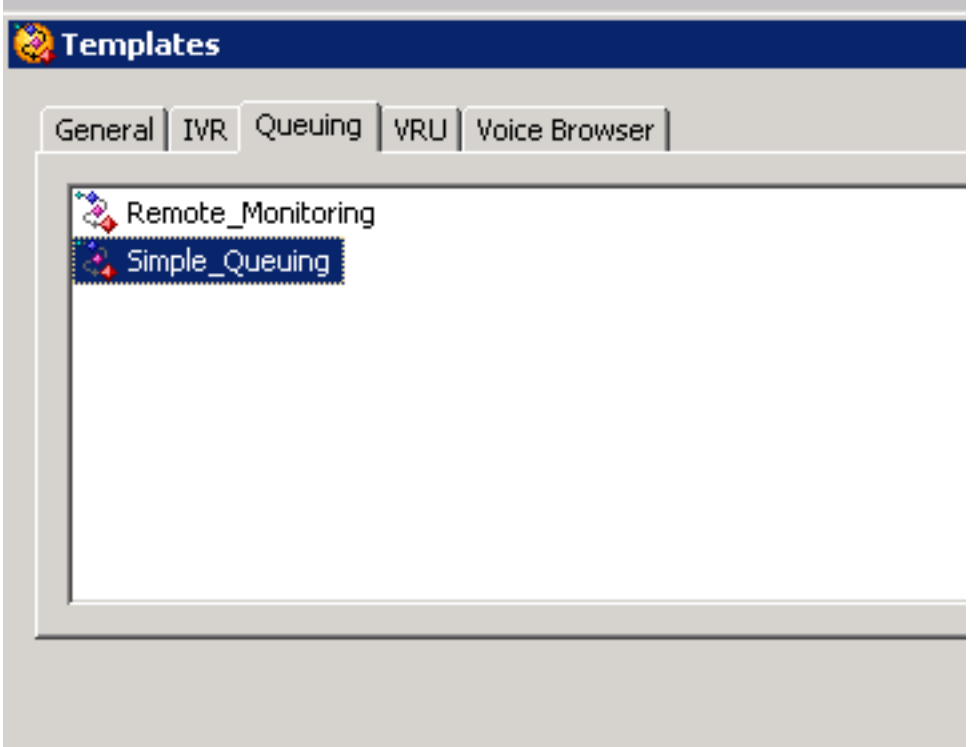

## 步驟2.建立名為Calltype的變數

- 型別:字串
- 名稱:Calltype

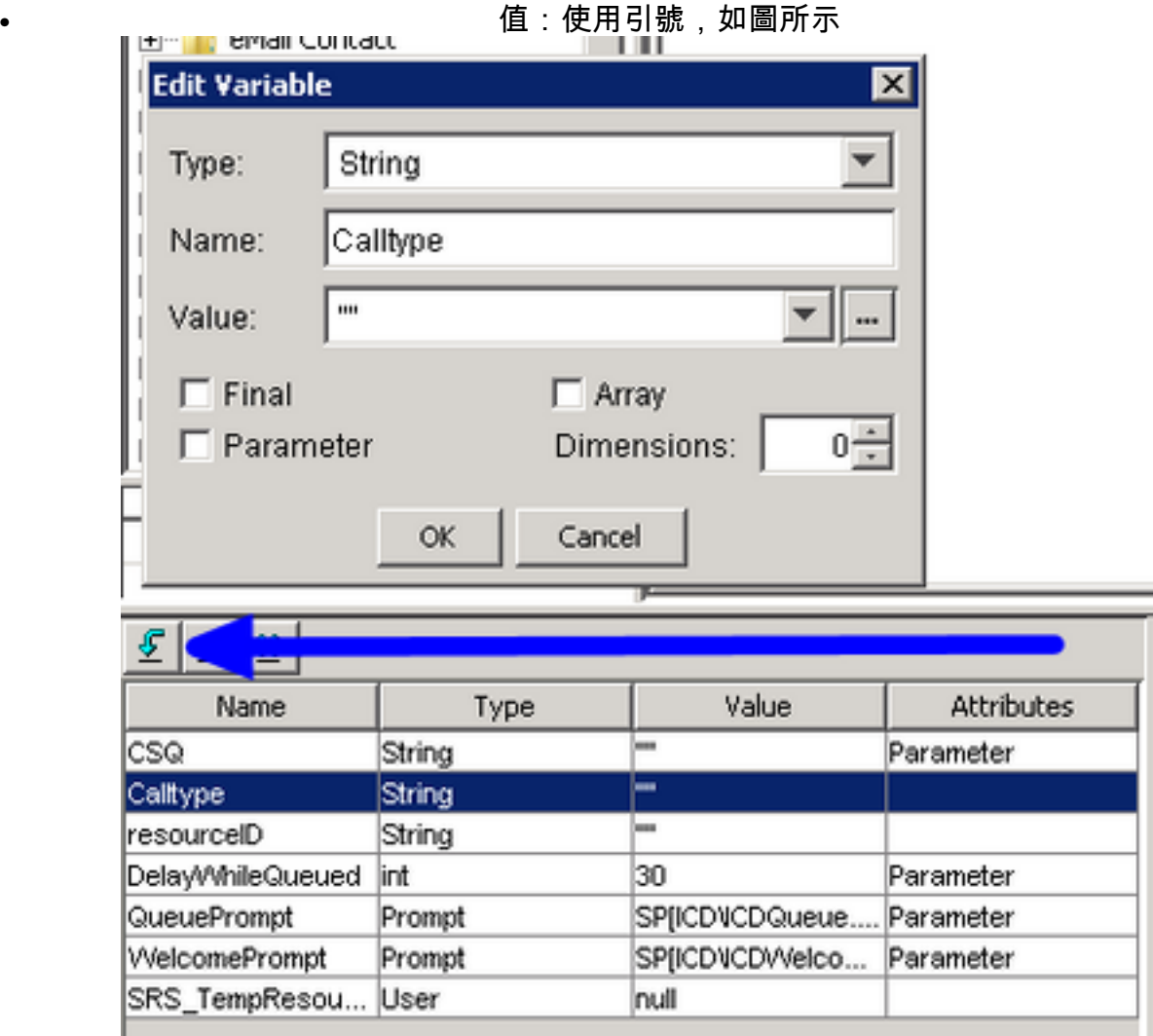

#### 步驟3。在Accept Step下新增Set

- 在「常規」頁籤下可以找到「集」
- 變數: Calltype

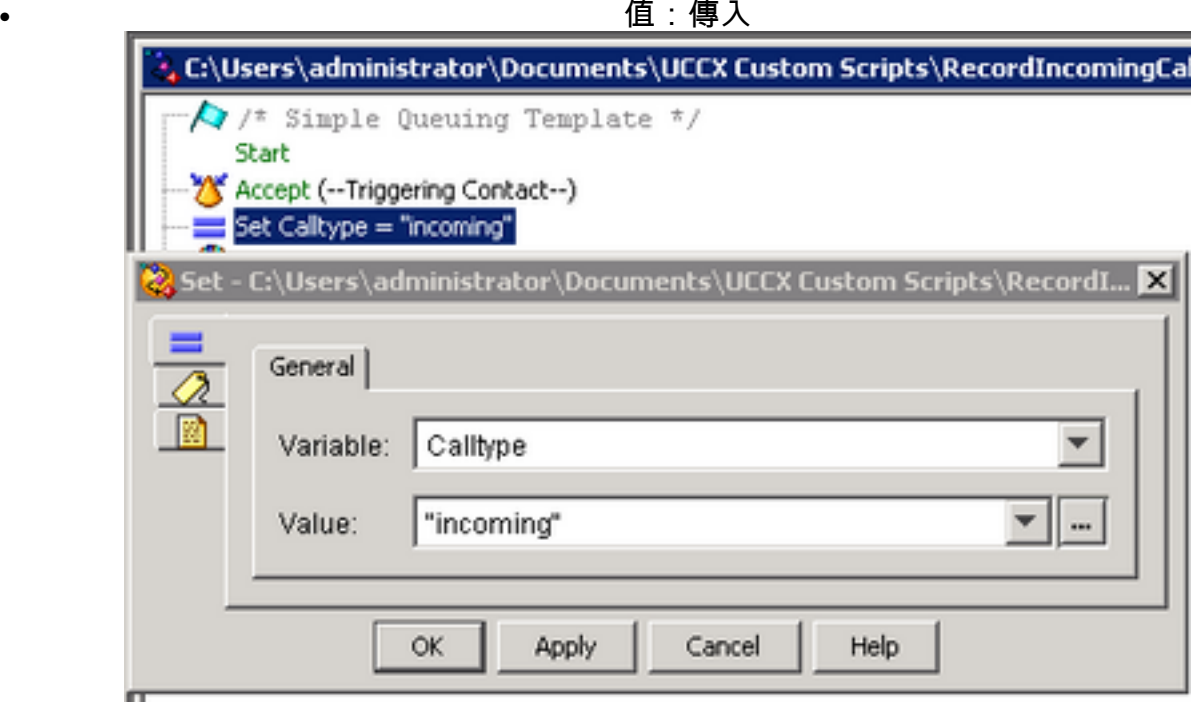

#### 步驟4.在Set Calltype = incoming下新增Set Enterprise Call Info步驟

- 可在「呼叫聯絡人」頁籤下找到「設定企業呼叫資訊」
- 按一下右鍵Set Enterprise Call Info > Properties
- 值: Calltype
- 名稱: Call.PeripheralVariable1
- 令牌:保留為ALL

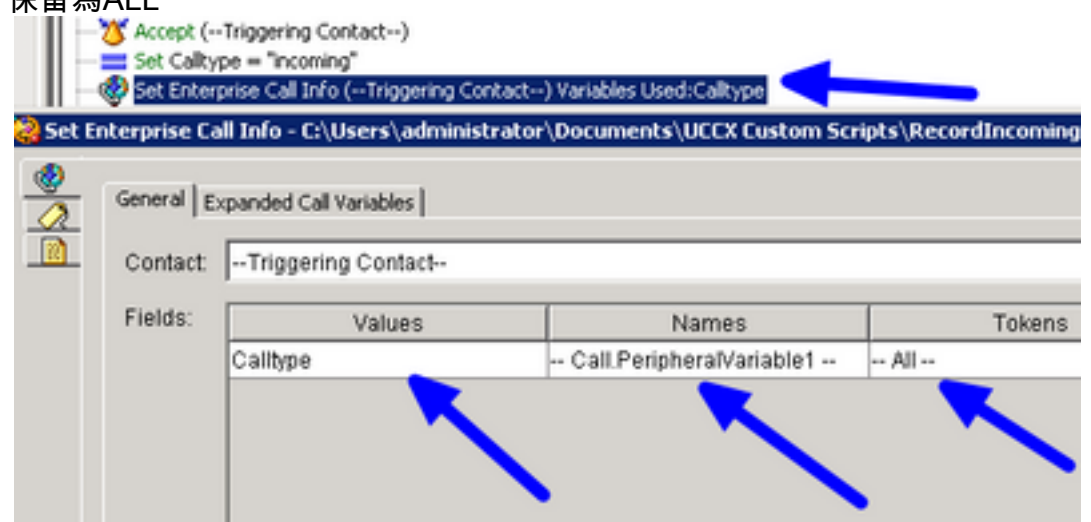

步驟5.整個演示指令碼如下所示:

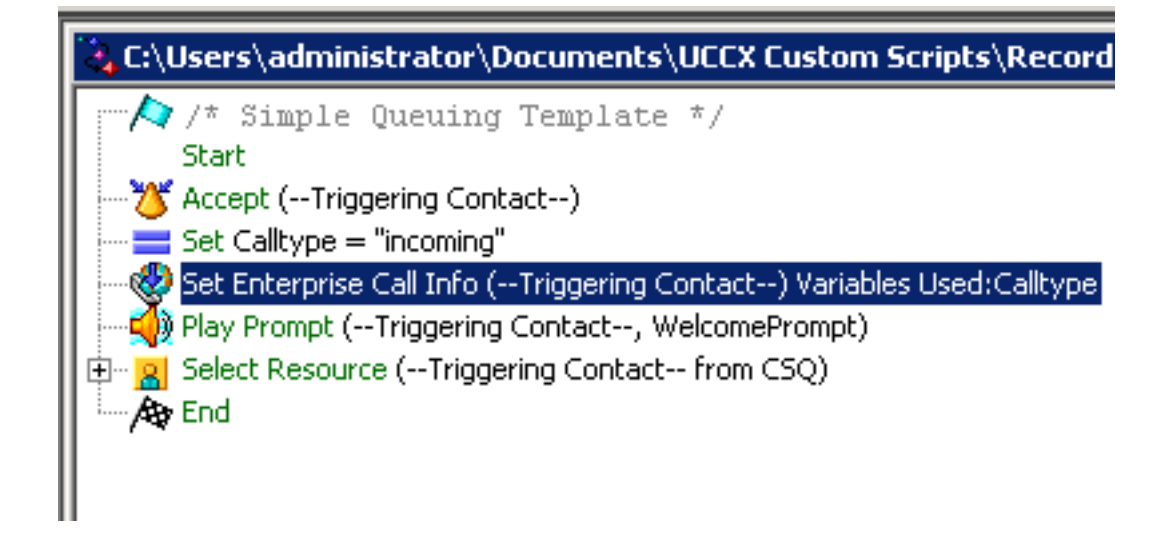

#### Finesse管理配置

步驟1.導航至Finesse Administration:https://FQDN或IP address:8445/cfadmin/container/?locale=en\_US

#### 步驟2. 導航到Call Variables頁籤。

- 在「呼叫正文左側列佈局」下,將「顯示名稱」設定為等於Calltype。將變數設定為等於 callVariable1。
- 確保callVariable1僅分配一次,且必須分配給Calltype

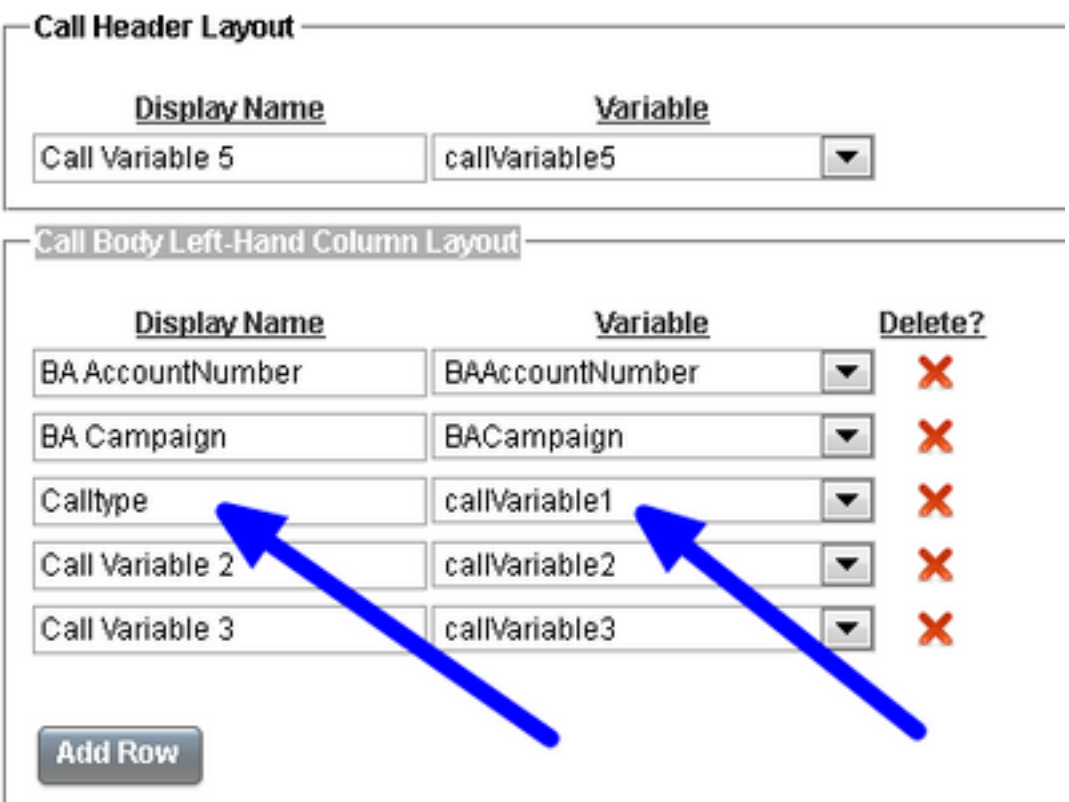

#### 步驟3.導航到「工作流」頁籤

- 在「Manage Workflow Actions(管理工作流操作)」下**選擇「New(新建)」**
- 新增如下圖所示的引數。
- URL必須相等

/finesse/api/Dialog/\${dialogId}

• 正文必須具有以下代碼:

<Dialog> <requestedAction>START\_RECORDING</requestedAction> <targetMediaAddress>\${extension}</targetMediaAddress> </Dialog>

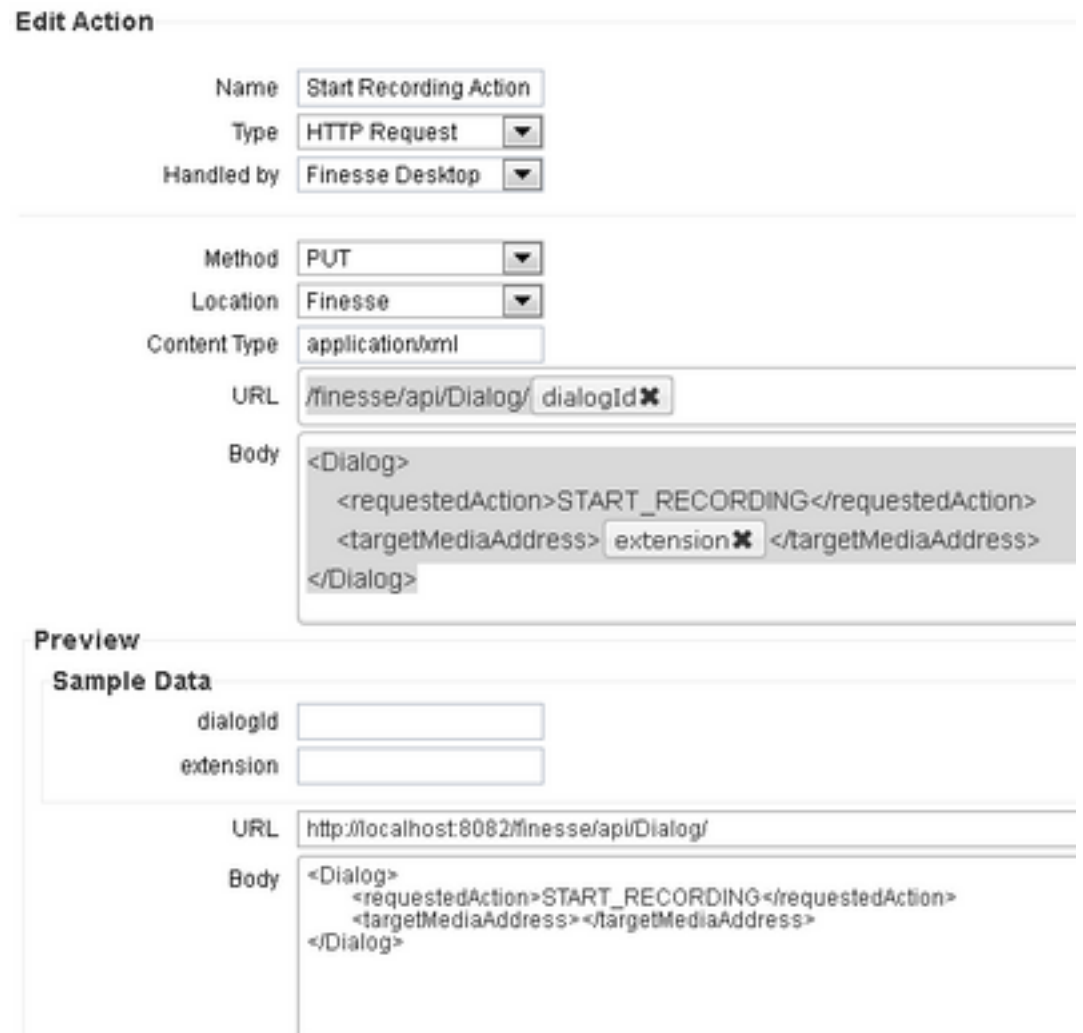

#### 步驟4.導航到「工作流」頁籤

- 在Manage Workflows下, 選擇New
- 何時執行操作需要等於應答呼叫時
- 如果滿足所有條件,如何應用需要相等的條件
- 此處callVariable1 +等於+傳入
- 選擇您在「管理工作流操作」下建立的工作流

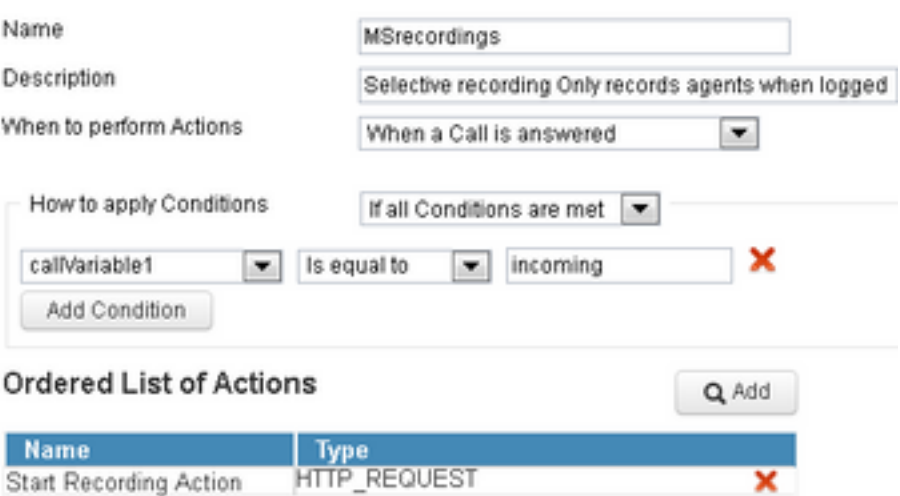

#### 步驟5.定位至「小組資源」標籤

• 選擇僅需要記錄入站呼叫而非出站呼叫的團隊

Start Recording Action

- 選擇「工作流」頁籤
- 新增在步驟4中建立的工作流

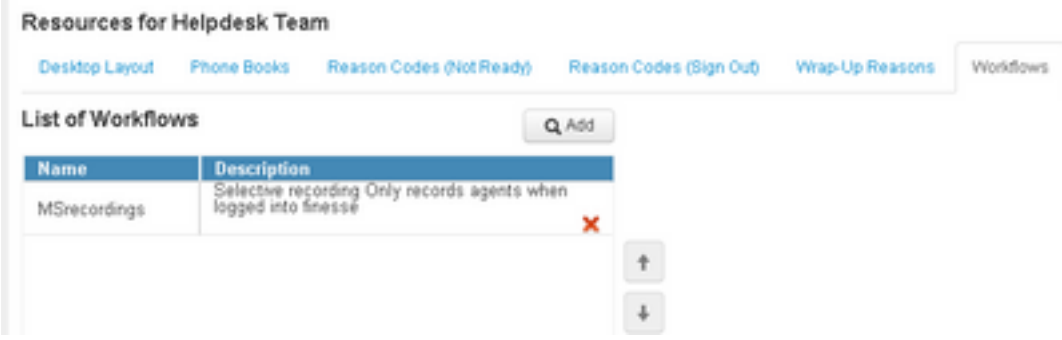

## 驗證

- $\bullet$  代理使用者: kev7
- 座席分機:5007
- CTI路由點:8460
- 非代理擴展DN:9000

## 案例 1.來電錄音

電話9000撥打CTI路由點8460 >分機號為5007的座席7應答呼叫。由於呼叫通過指令碼到達,而 Calltype等於呼入,因此MSrecordings工作流發起並由MediaSense記錄該呼叫。

1.該圖顯示Calltype等於傳入的

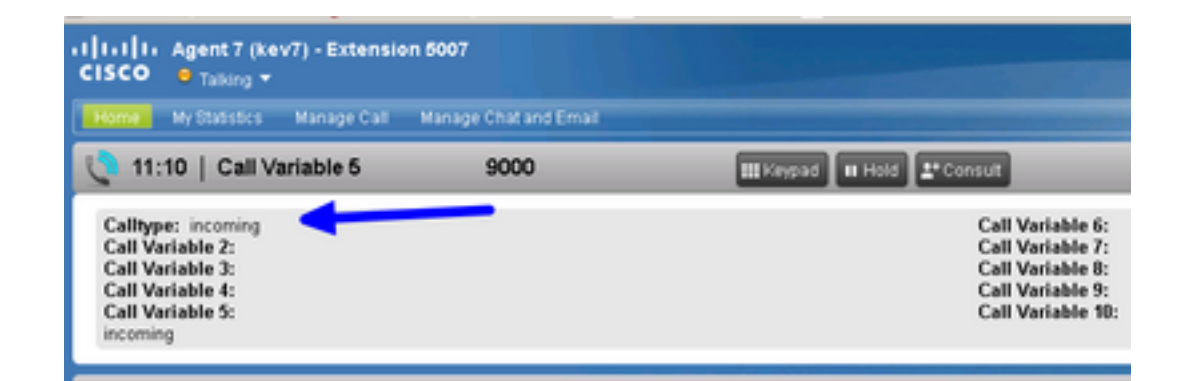

2. MediaSense中的活動錄音顯示當前錄製的呼叫

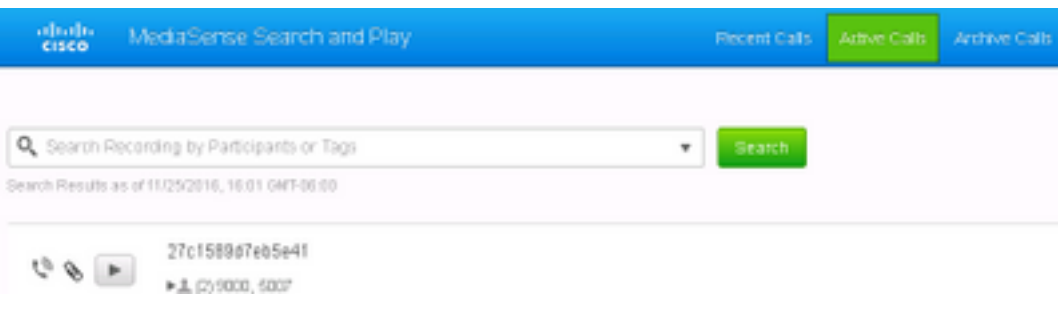

## 方案2出站呼叫未記錄

未記錄來自座席kev7的出站呼叫。僅當代理不呼叫CTI路由點8460時才如此。

1.具有分機5007的座席kev7直接呼叫DN 9000

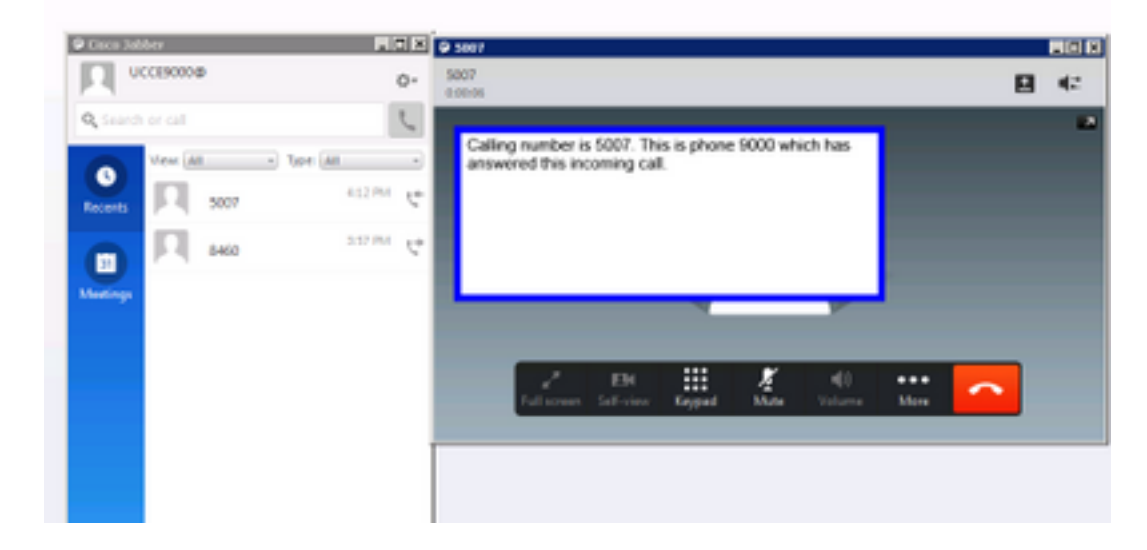

2. MediaSense中的「活動呼叫」為空

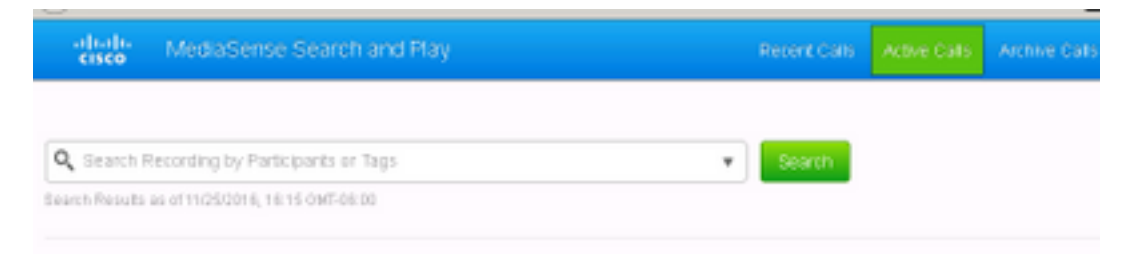

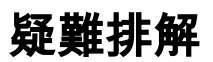

1.啟用永續性日誌記錄。

- 導航至: https://FQDN:8445/desktop/locallog
- **選擇使用永續性日誌記錄登入**
- 重現呼入或撥出呼叫。
- 再次輸入https://FQDN:8445/desktop/locallog。
- 使用永續性案頭日誌搜尋建立的工作流。
- 如果使用早期提供SIP INVITE,您可以在「搜尋和播放」頁面中看到此ERROR: Zero Size Tracks。在CUCM上的SIP配置檔案中禁用語音和影片呼叫的Early Offer支援以解決此問題。

#### 關於此翻譯

思科已使用電腦和人工技術翻譯本文件,讓全世界的使用者能夠以自己的語言理解支援內容。請注 意,即使是最佳機器翻譯,也不如專業譯者翻譯的內容準確。Cisco Systems, Inc. 對這些翻譯的準 確度概不負責,並建議一律查看原始英文文件(提供連結)。